# *USB* ドライバーインストール 説明書

### 株式会社 計測技術研究所

## KC KEISOKU

#### 目次

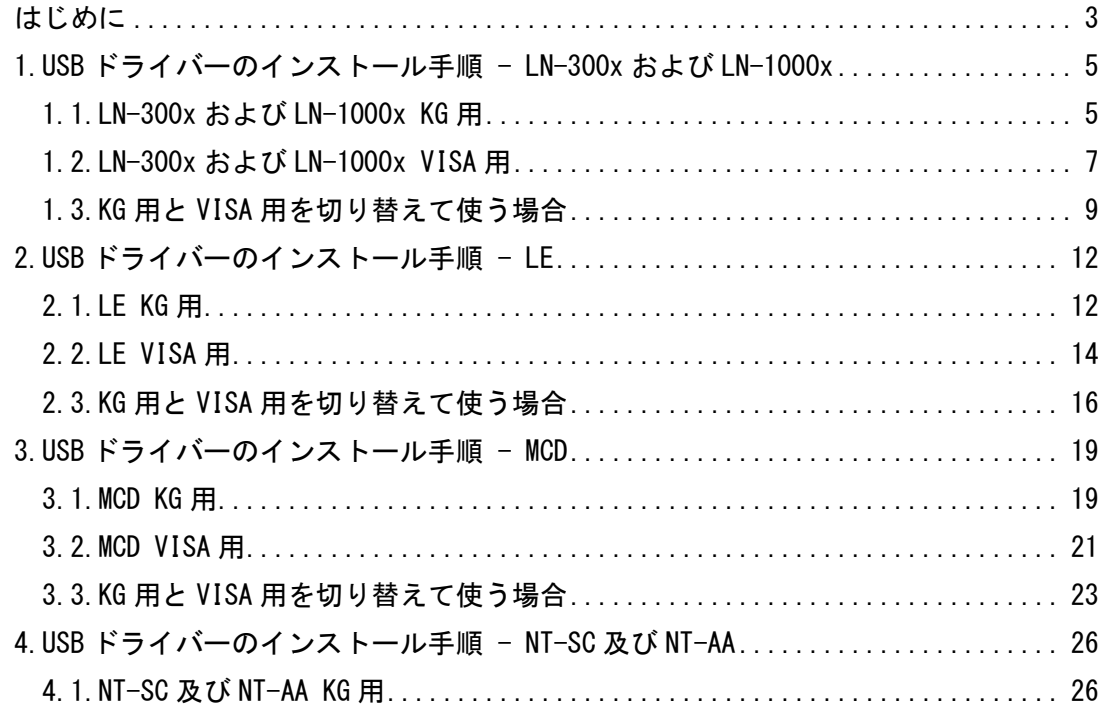

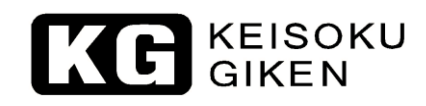

<span id="page-2-0"></span>はじめに

本 USB ドライバーインストール説明書は以下の製品を対象としています。

- ・LN-300x および LN-1000x
- ・LE-5150
- ・MCD-05
- ・NT-SC 及び NT-AA

ドライバーのフォルダー構成は以下のようになっています。 ※一部の製品で"¥VISA"のフォルダーがないものもあります。

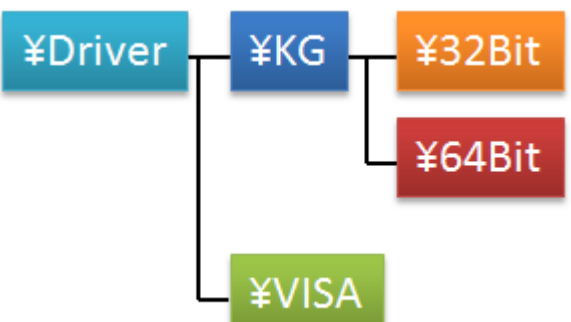

USB ドライバーは

- ・製品添付 CD に添付している ActiveX コントロール通信用
- ・E-LoadPlayer や LE Controller などの無償アプリケーション用

の二種類があります。

ドライバーと対応アプリケーションは以下の通りです。

|            | USB ドライバーの種類  |                  |
|------------|---------------|------------------|
|            | КG            | VISA             |
| $LN-300x$  | ActiveX       | E-LoadPlayer     |
| $LN-1000x$ | PowerTestSite |                  |
| $LE-5150$  | ActiveX       | LE Controller    |
|            | PowerTestSite |                  |
| $MCD-05$   | ActiveX       | LabVIEW 計測器ドライバー |
|            | Hydrangea     |                  |
| $NT-SC$    | ActiveX       | 無                |
| NT-AA      |               |                  |

" ¥KG" フォルダーには" ¥32Bit" と" ¥64Bit" があります。それぞれの OS に合わせて 利用してください。

対応 OS は Microsoft Windows 7、Windows 8、Windows 8.1、Windows 10 の 32Bit およ び 64Bit になります。

※Microsoft Windows、ActiveX は米国 Microsoft 社の米国およびその他の国における登 録商標です。

※LabVIEW、NI-VISA は National Instruments 社の登録商標です。

#### <span id="page-4-0"></span>**1.USB** ドライバーのインストール手順 **- LN-300x** および **LN-1000x**

<span id="page-4-1"></span>1.1.LN-300x および LN-1000x KG 用

KE KEISOKU

1.1.1."dpinst.exe"をダブルクリックします。

32Bitの場合 → "¥Driver¥KG¥32Bit"

64Bit の場合 → "¥Driver¥KG¥64Bit"

1.1.2."次へ"をクリックします。

デバイス ドライバのインストール ウィザード

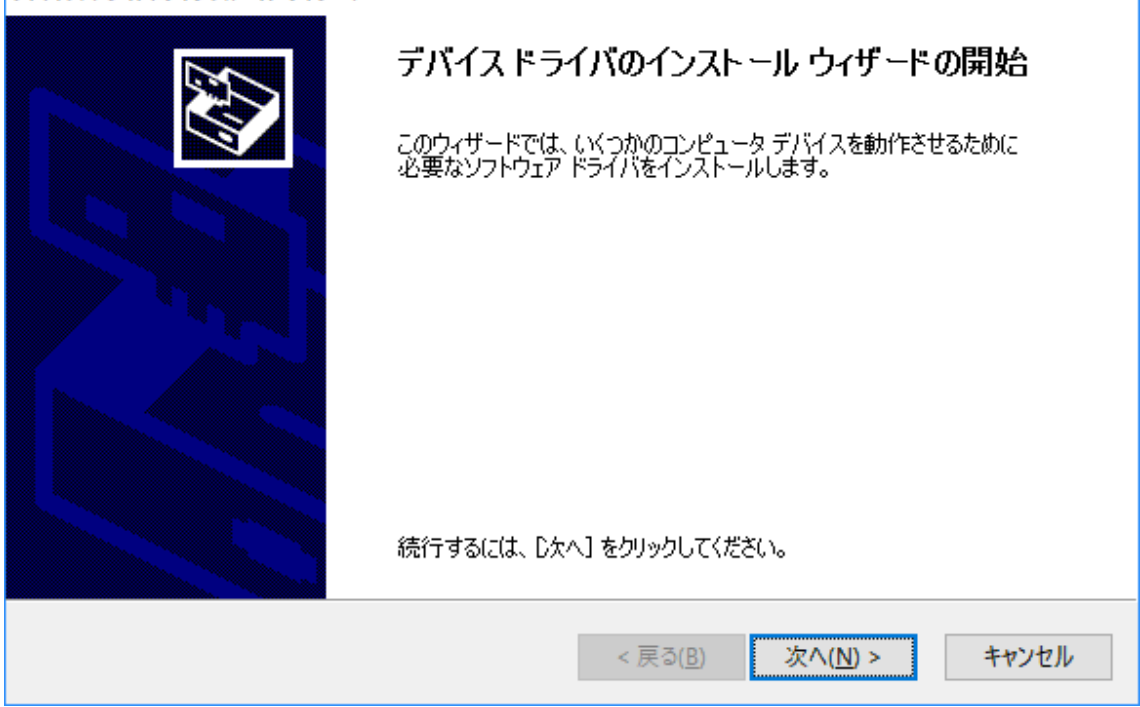

1.1.3.以下のメッセージが表示されたら"KEISOKU GIKEN CO., LTD.からのソフトウェ アを常に信頼する"にチェックを入れて"インストール"をクリックします。

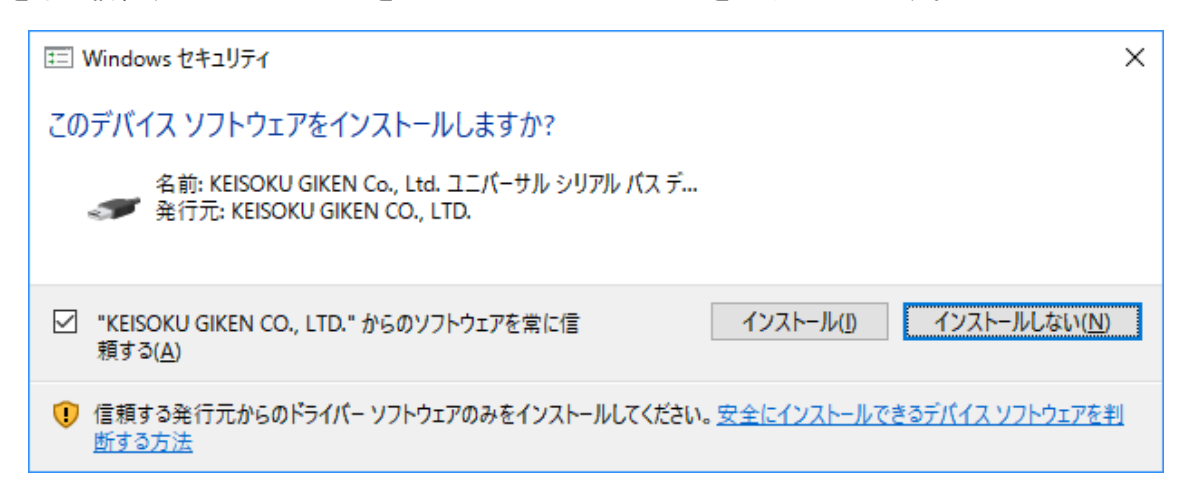

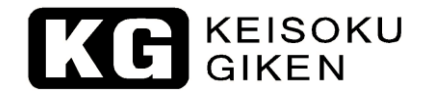

#### 1.1.4."完了"をクリックします。

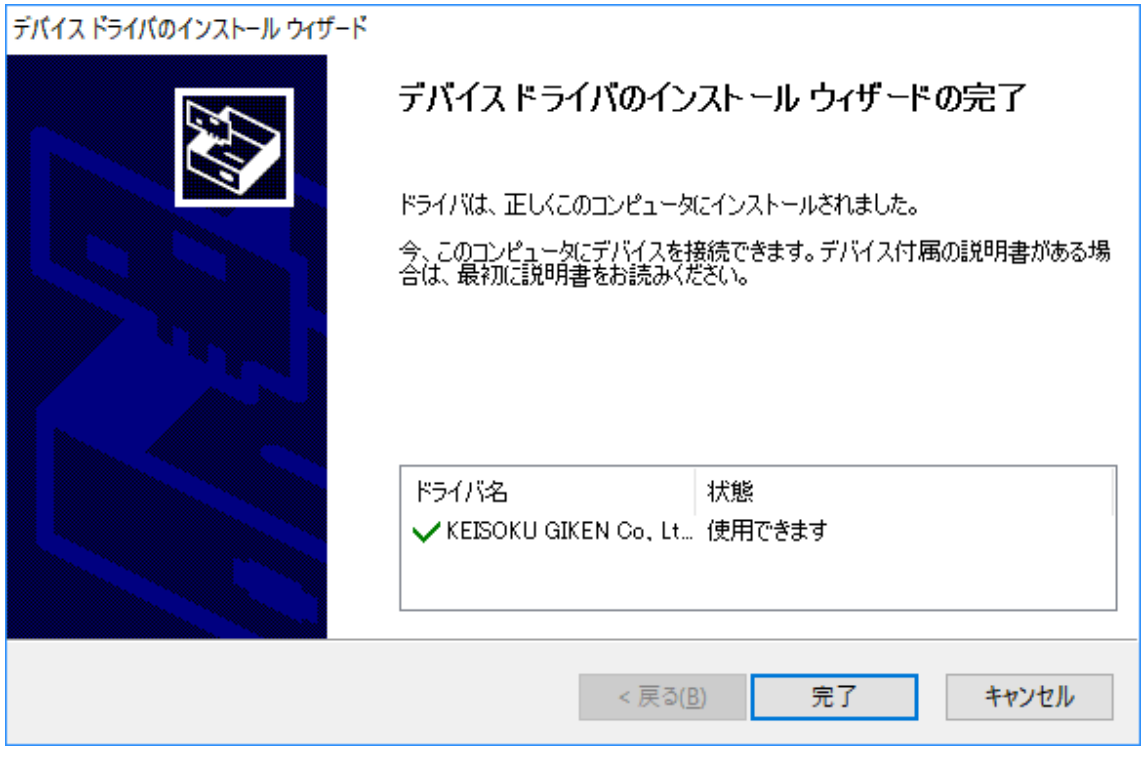

1.1.5.製品と PC を USB ケーブルで接続し、デバイスマネージャー上に以下のように表 示されたらインストールは完了です。

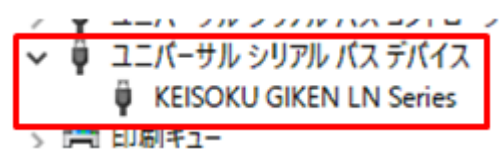

#### <span id="page-6-0"></span>1.2.LN-300x および LN-1000x VISA 用

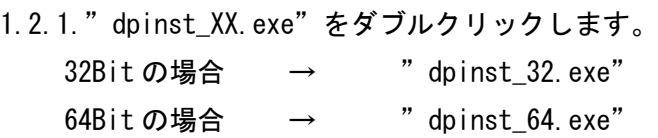

1.2.2."次へ"をクリックします。

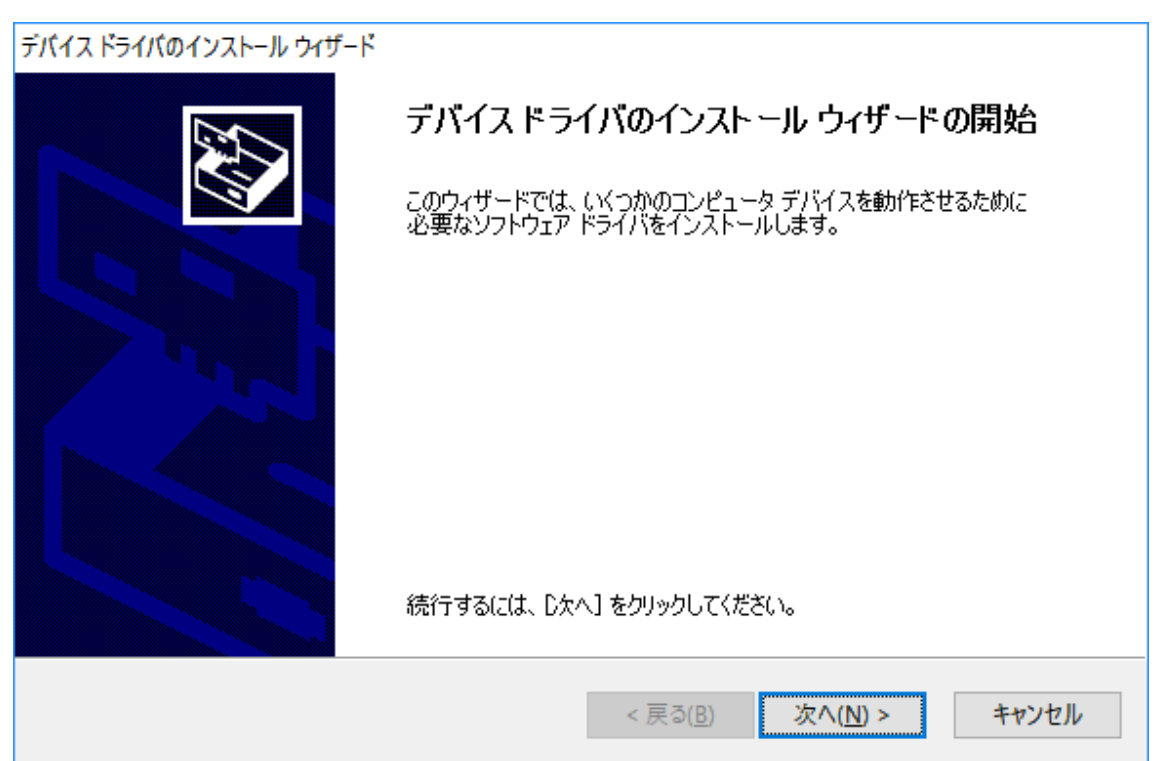

1.2.3.以下のメッセージが表示されたら"KEISOKU GIKEN CO., LTD.からのソフトウェ アを常に信頼する"にチェックを入れて"インストール"をクリックします。

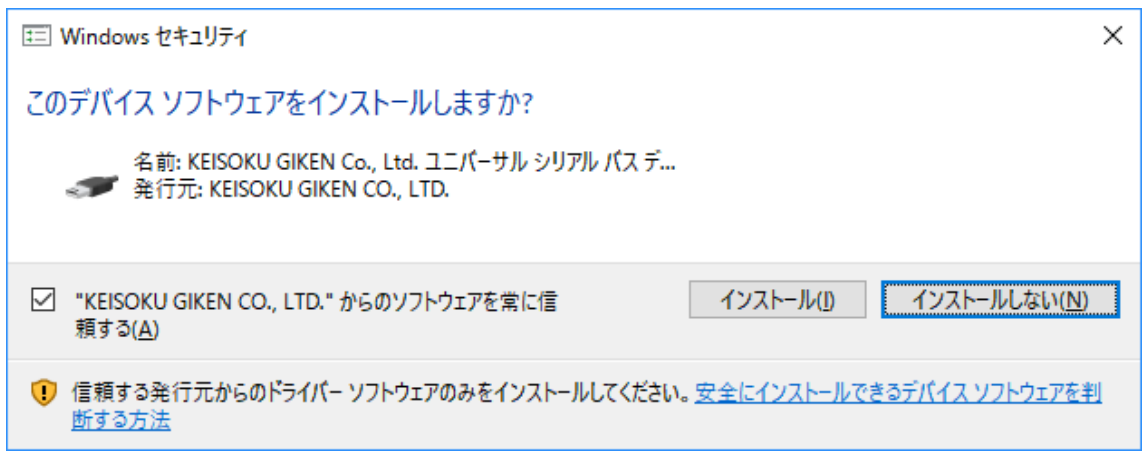

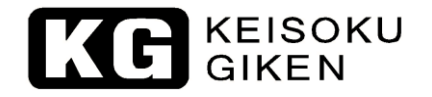

#### 1.2.4."完了"をクリックします。

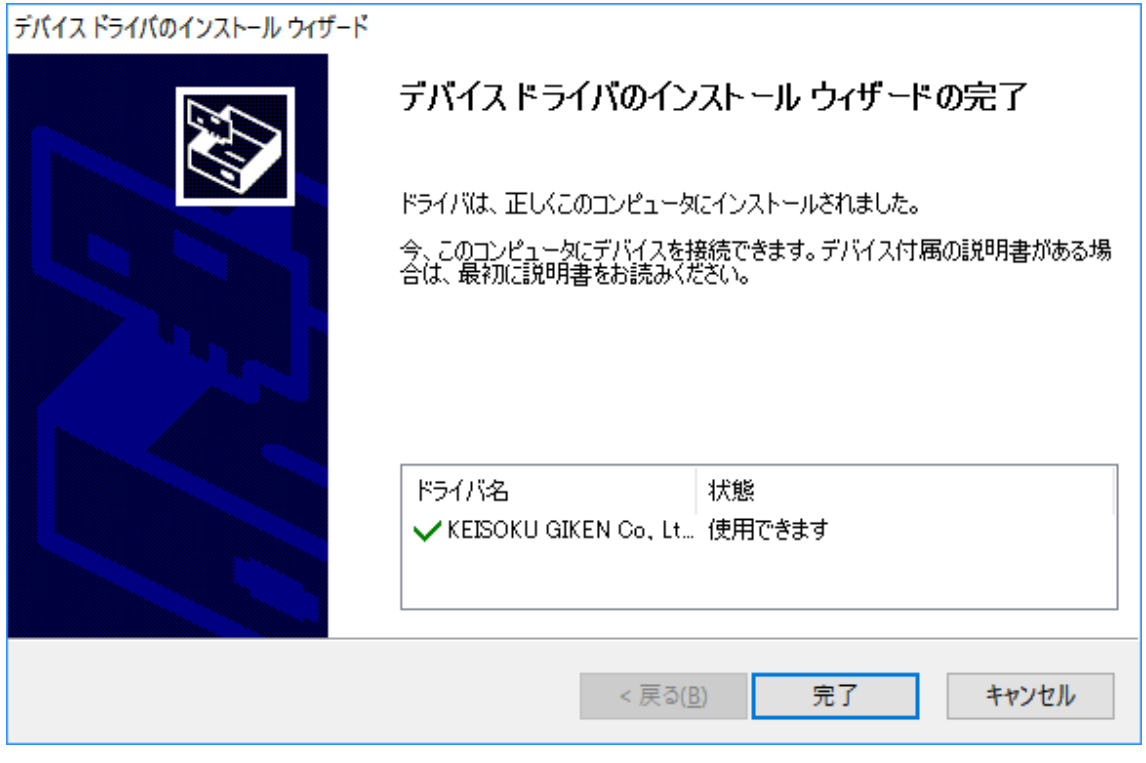

1.2.5.製品と PC を USB ケーブルで接続し、デバイスマネージャー上に以下のように表 示されたらインストールは完了です。

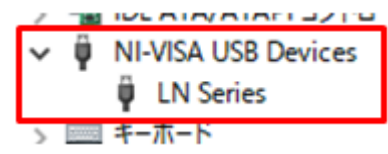

#### <span id="page-8-0"></span>1.3.KG 用と VISA 用を切り替えて使う場合

1.1 項と 1.2 項でインストールを行った後デバイスマネージャーから該当の項目で"ド ライバーソフトウェアの更新"を行うことでドライバーを切り替えて使用することができ ます。

以下、その手順です。

1.3.1.デバイスマネージャーから該当のデバイスを選択して右クリックし、"ドライバ ーソフトウェアの更新"をクリックします。

1.3.2.以下の画面が表示されたら"コンピューターを参照してドライバーソフトウェア を検索します"をクリックします。

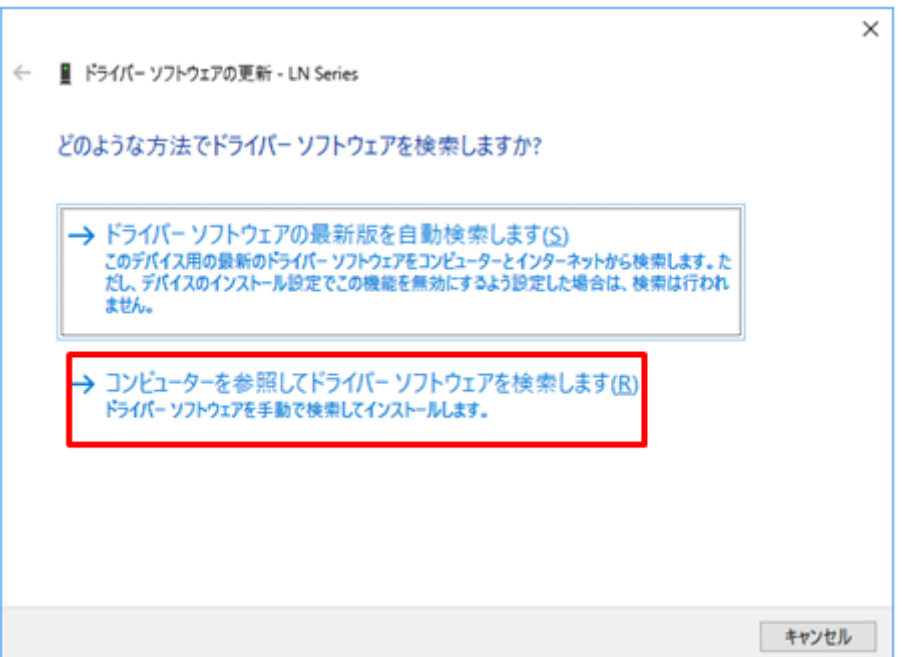

KC KEISOKU

1.3.3."コンピューター上のデバイスドライバーの一覧から選択します"をクリックし ます。

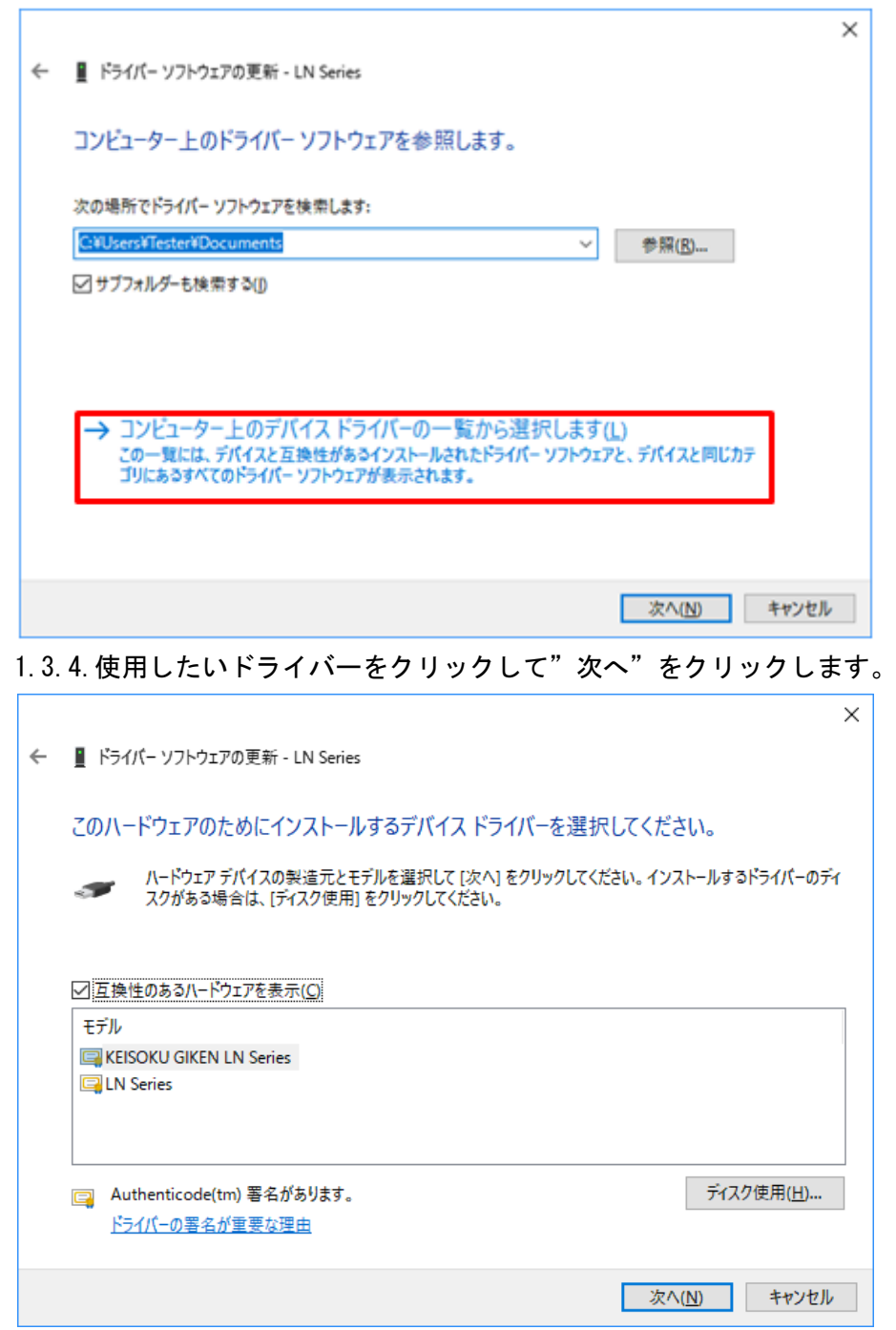

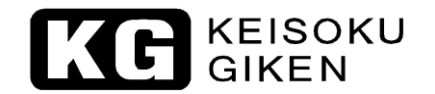

 $\Gamma$ 

#### 1.3.5.以下の画面が表示されたら完了です。

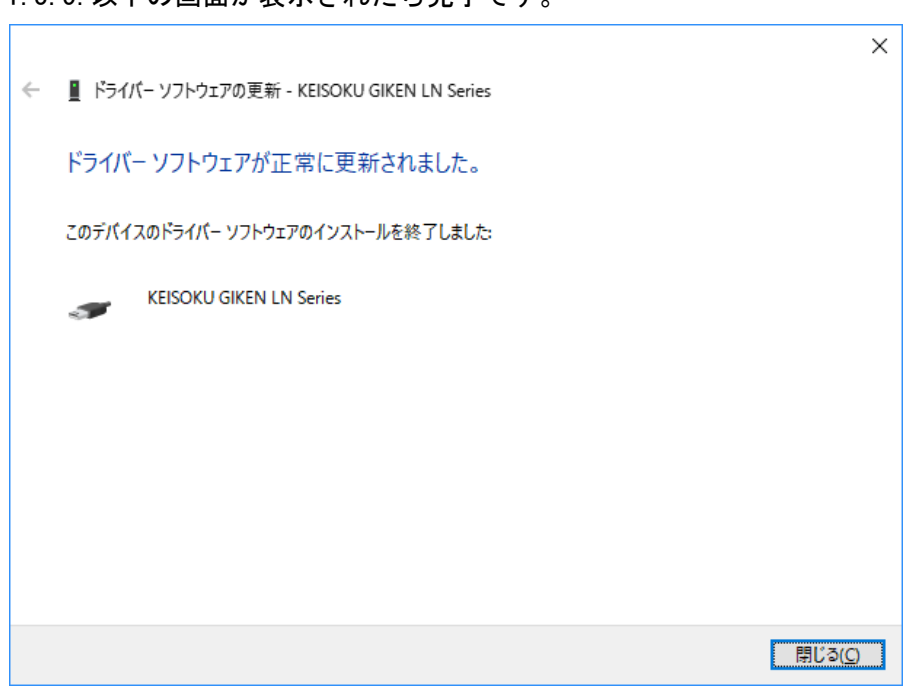

KE KEISOKU

#### <span id="page-11-0"></span>**2.USB** ドライバーのインストール手順 **- LE**

#### <span id="page-11-1"></span>2.1.LE KG 用

2.1.1."dpinst.exe"をダブルクリックします。 32Bitの場合 → "¥Driver¥KG¥32Bit" 64Bit の場合 → "¥Driver¥KG¥64Bit" 2.1.2."次へ"をクリックします。

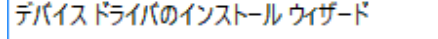

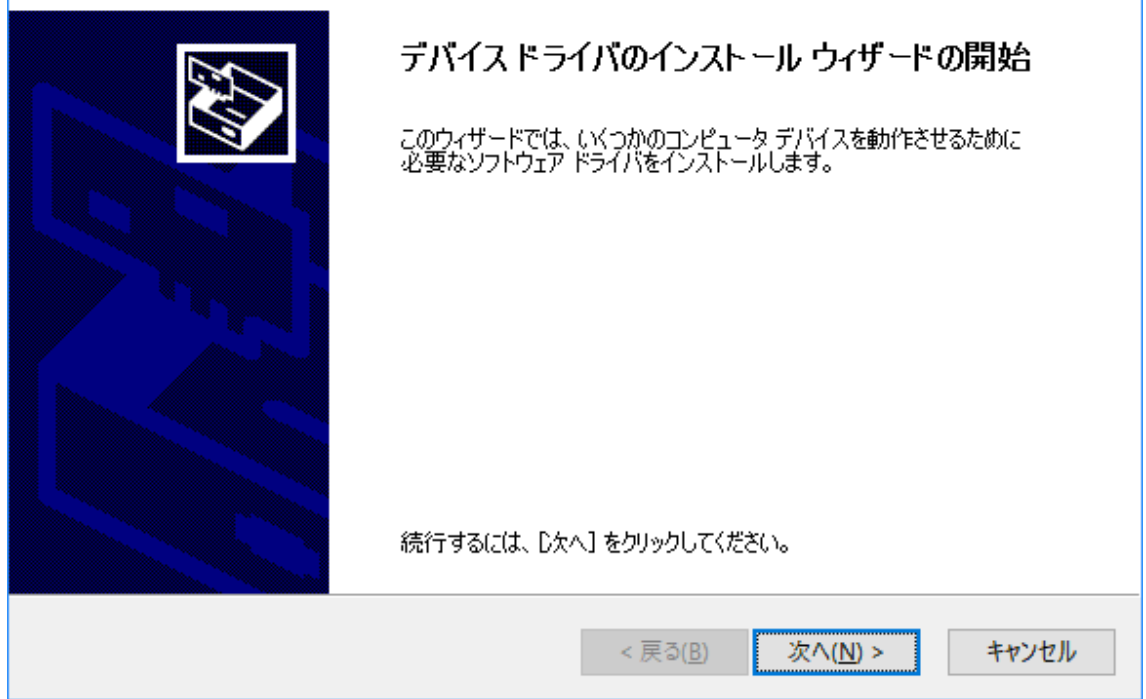

2.1.3.以下のメッセージが表示されたら"KEISOKU GIKEN CO., LTD.からのソフトウェ アを常に信頼する"にチェックを入れて"インストール"をクリックします。

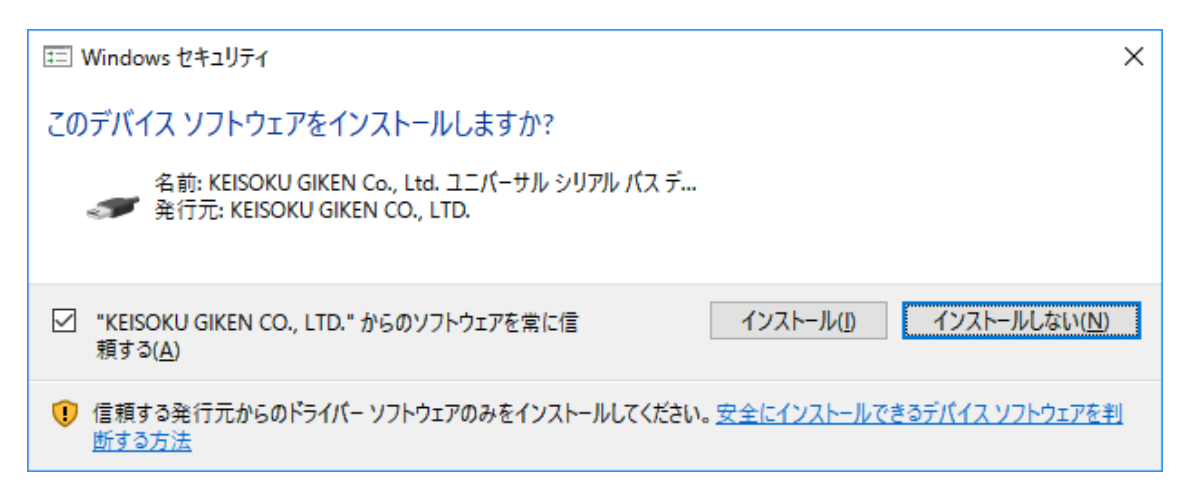

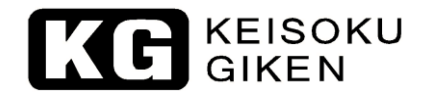

#### 2.1.4."完了"をクリックします。

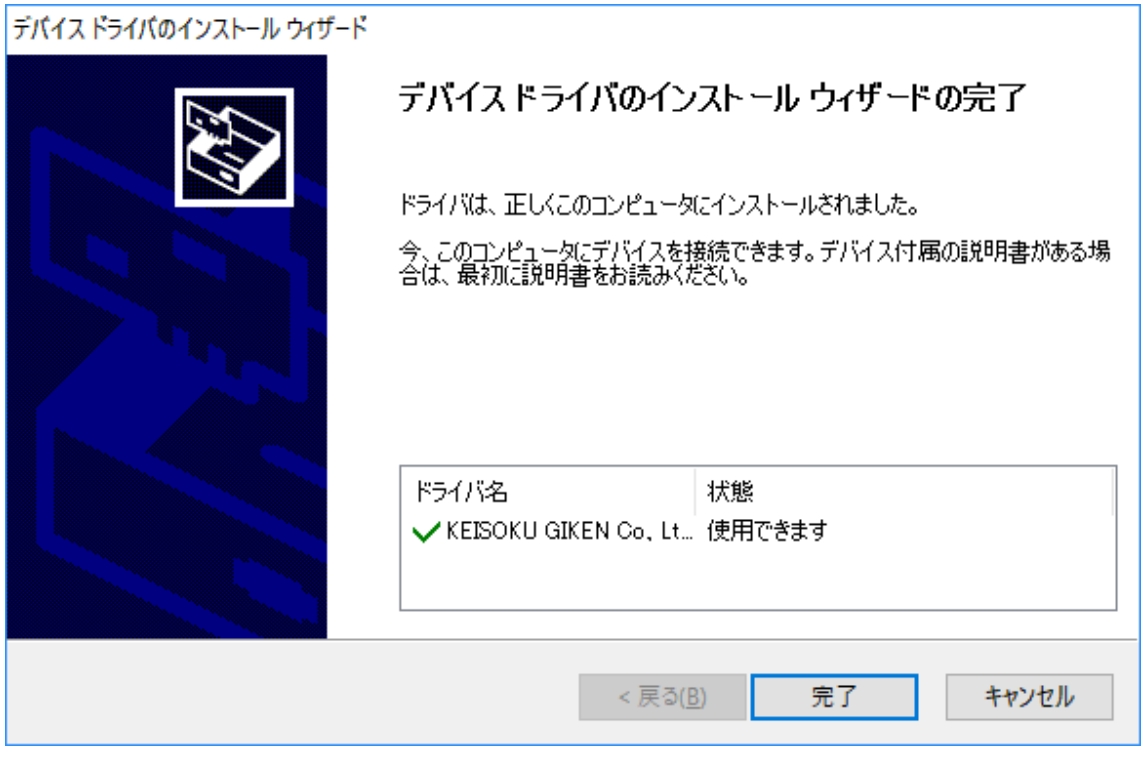

2.1.5.製品と PC を USB ケーブルで接続し、デバイスマネージャー上に以下のように表 示されたらインストールは完了です。

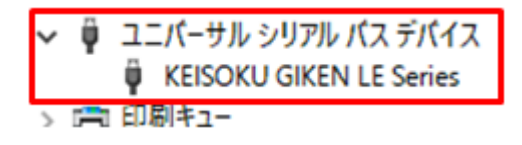

#### <span id="page-13-0"></span>2.2.LE VISA 用

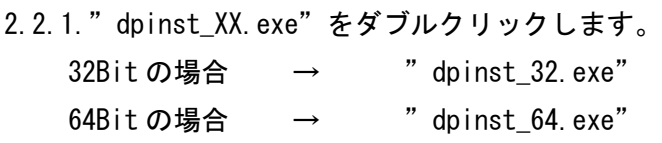

2.2.2."次へ"をクリックします。

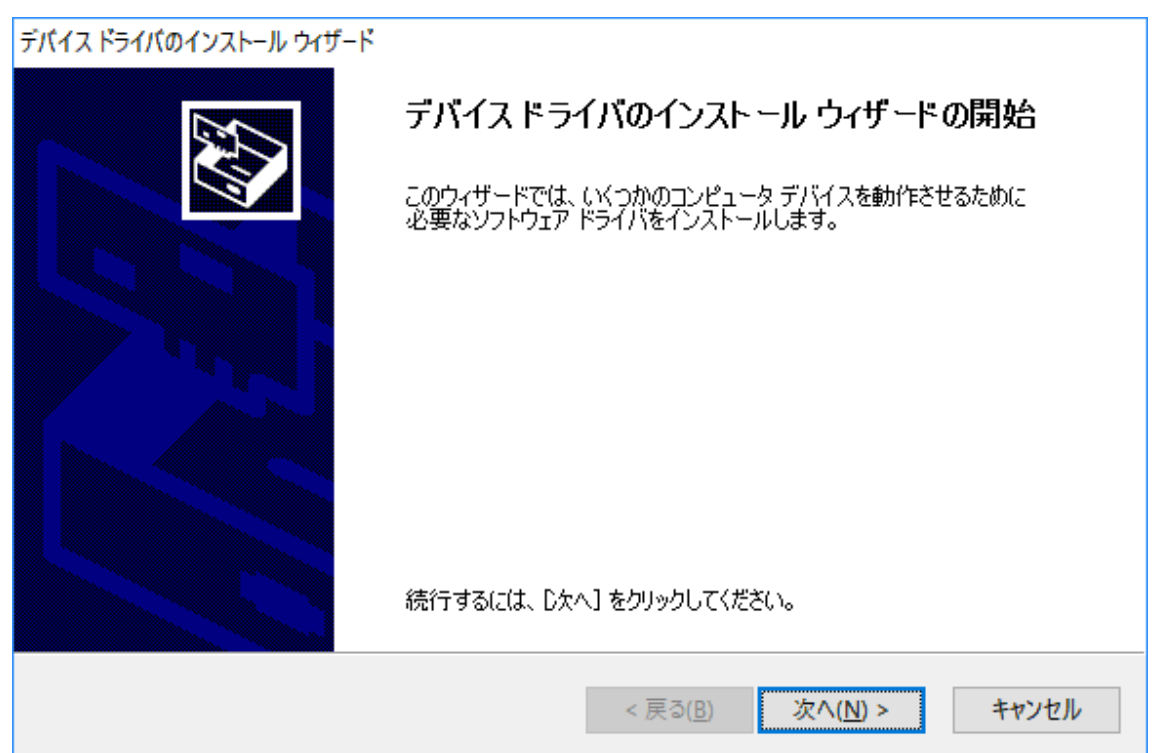

2.2.3.以下のメッセージが表示されたら"KEISOKU GIKEN CO., LTD.からのソフトウェ アを常に信頼する"にチェックを入れて"インストール"をクリックします。

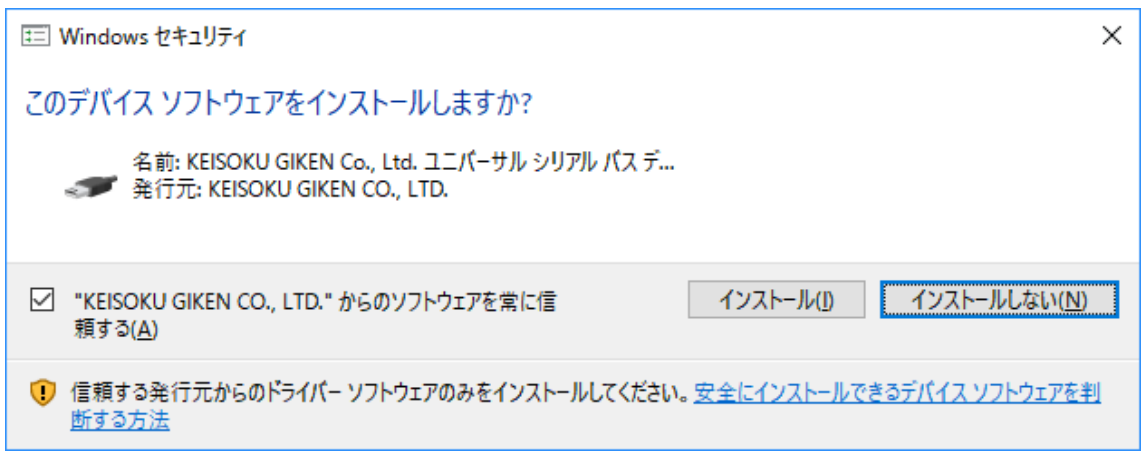

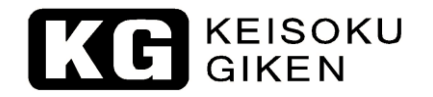

#### 2.2.4."完了"をクリックします。

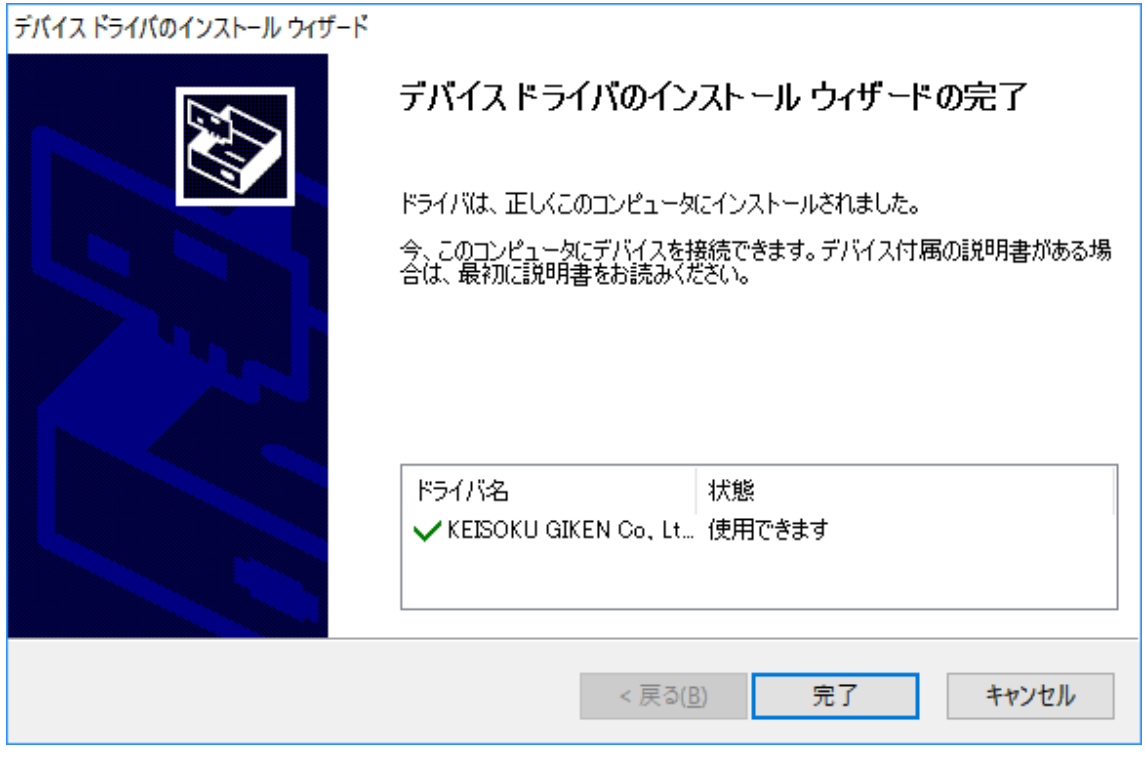

2.2.5.製品と PC を USB ケーブルで接続し、デバイスマネージャー上に以下のように表 示されたらインストールは完了です。

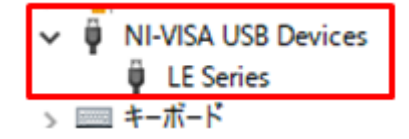

#### <span id="page-15-0"></span>2.3.KG 用と VISA 用を切り替えて使う場合

2.1 項と 2.2 項でインストールを行った後デバイスマネージャーから該当の項目で"ド ライバーソフトウェアの更新"を行うことでドライバーを切り替えて使用することができ ます。

以下、その手順です。

F

2.3.1.デバイスマネージャーから該当のデバイスを選択して右クリックし、"ドライバ ーソフトウェアの更新"をクリックします。

2.3.2.以下の画面が表示されたら"コンピューターを参照してドライバーソフトウェア を検索します"をクリックします。

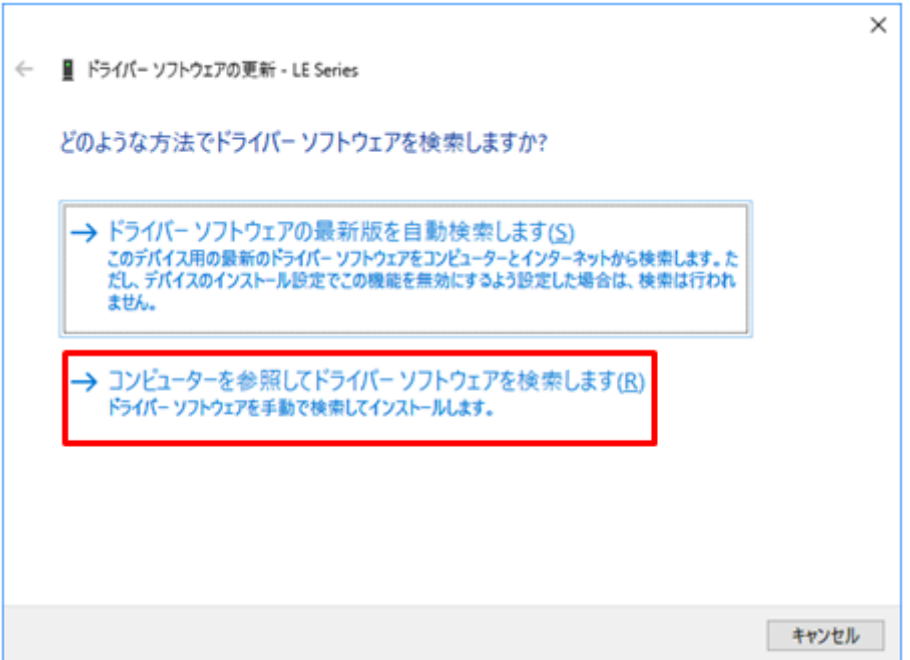

KC KEISOKU

2.3.3."コンピューター上のデバイスドライバーの一覧から選択します"をクリックし ます。

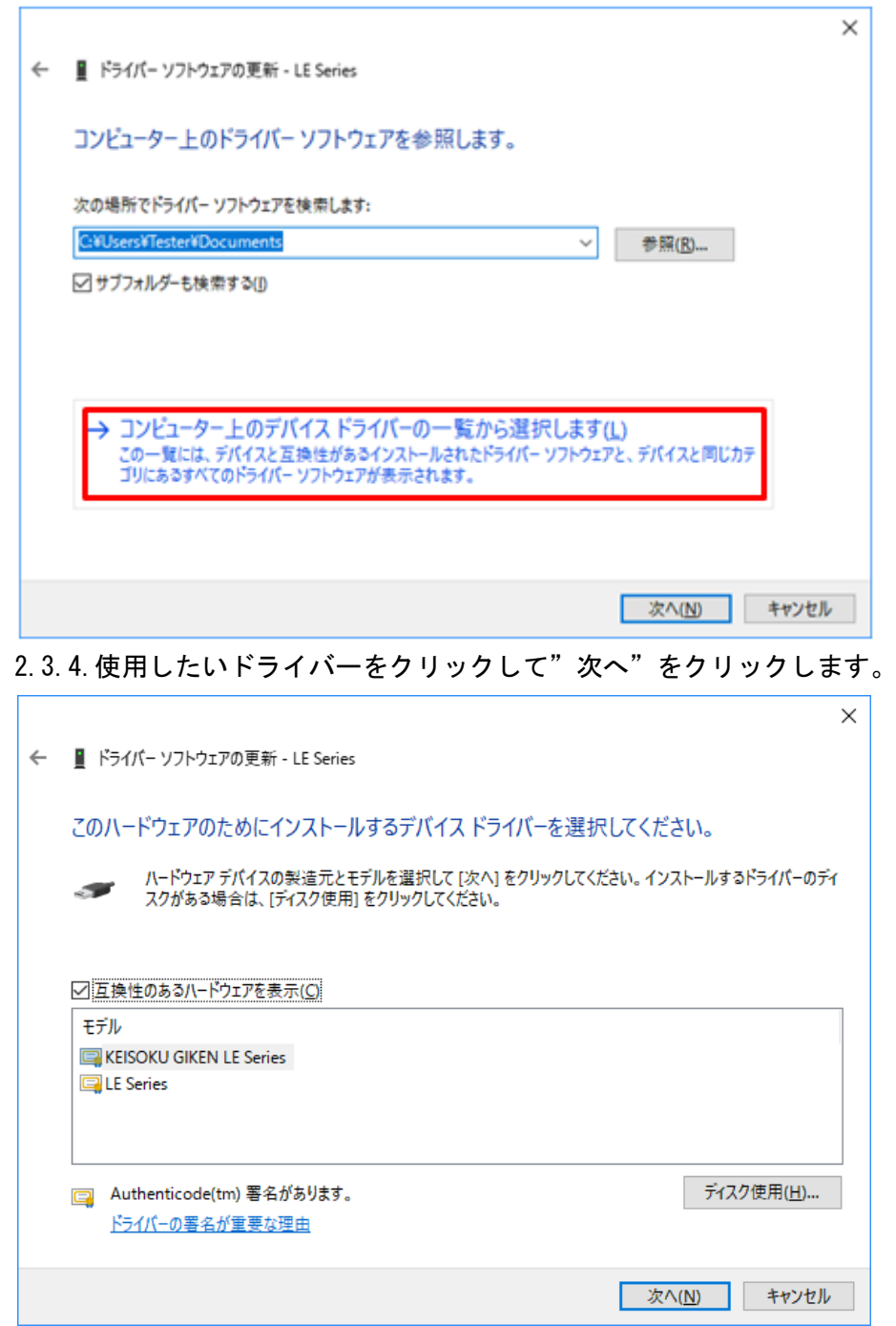

 $\overline{\phantom{0}}$ 

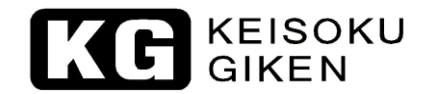

Г

#### 2.3.5.以下の画面が表示されたら完了です。

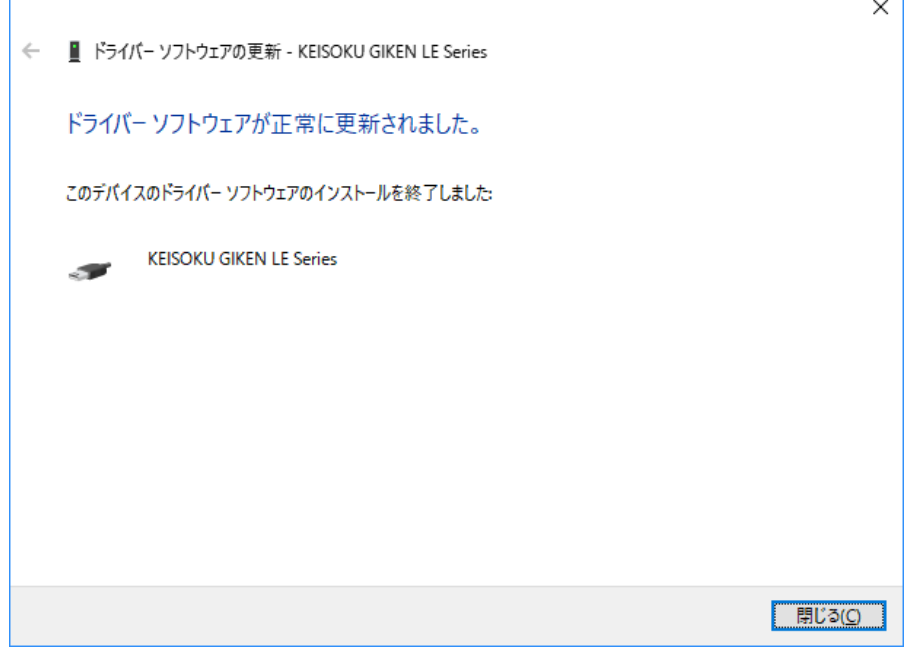

KE KEISOKU

#### <span id="page-18-0"></span>**3.USB** ドライバーのインストール手順 **- MCD**

#### <span id="page-18-1"></span>3.1.MCD KG 用

3.1.1."dpinst.exe"をダブルクリックします。 32Bitの場合 → "¥Driver¥KG¥32Bit" 64Bit の場合 → "¥Driver¥KG¥64Bit" 3.1.2."次へ"をクリックします。

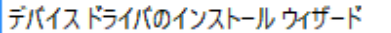

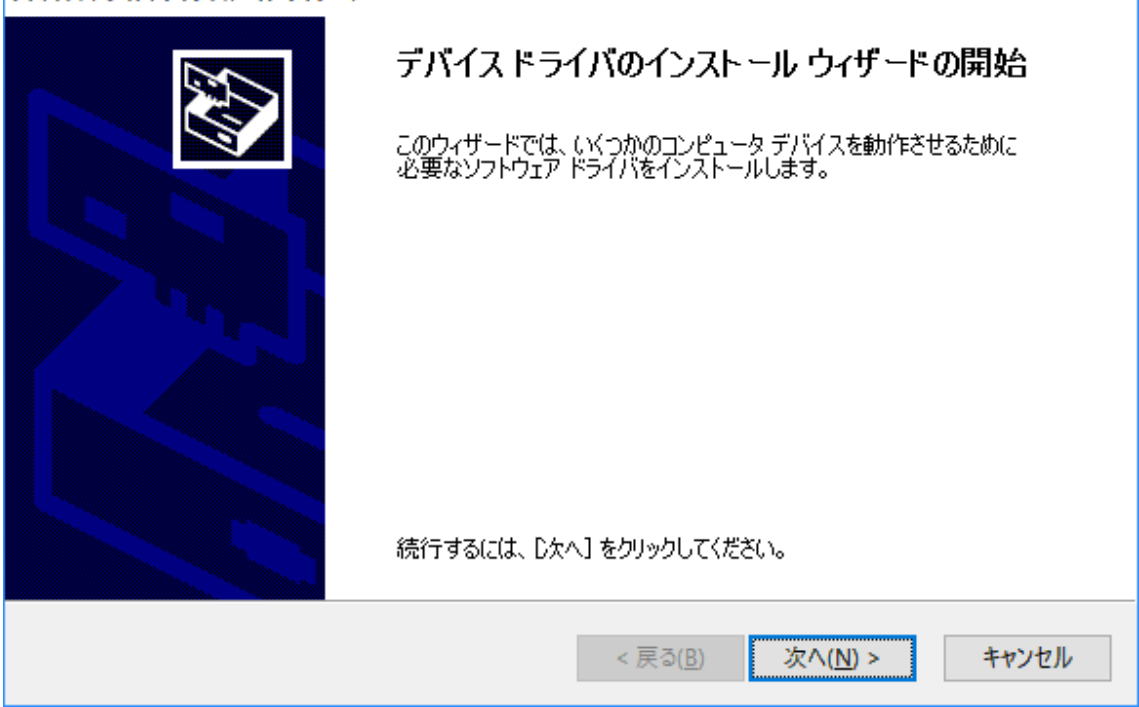

3.1.3.以下のメッセージが表示されたら"KEISOKU GIKEN CO., LTD.からのソフトウェ アを常に信頼する"にチェックを入れて"インストール"をクリックします。

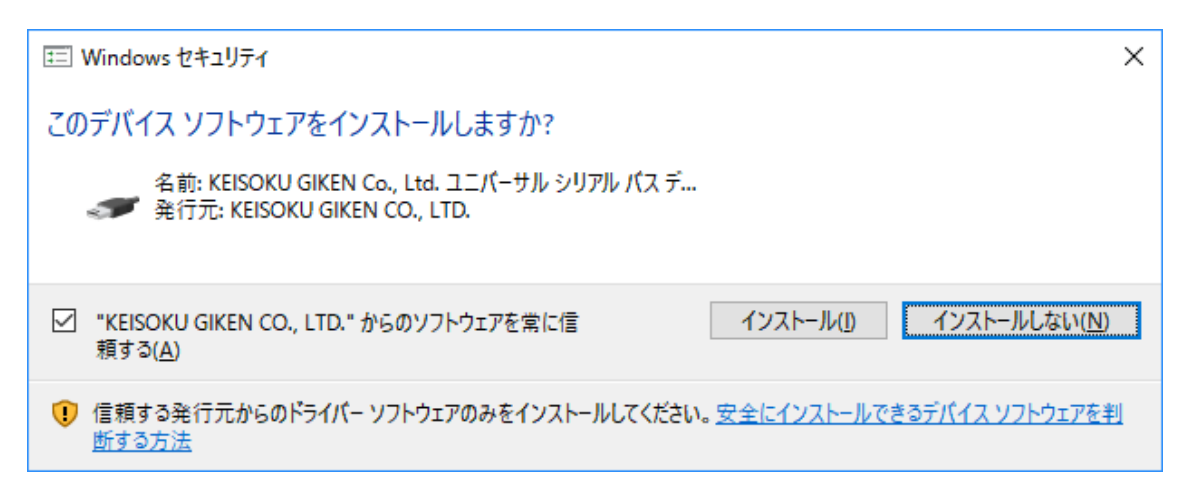

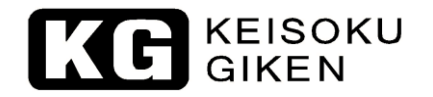

#### 3.1.4."完了"をクリックします。

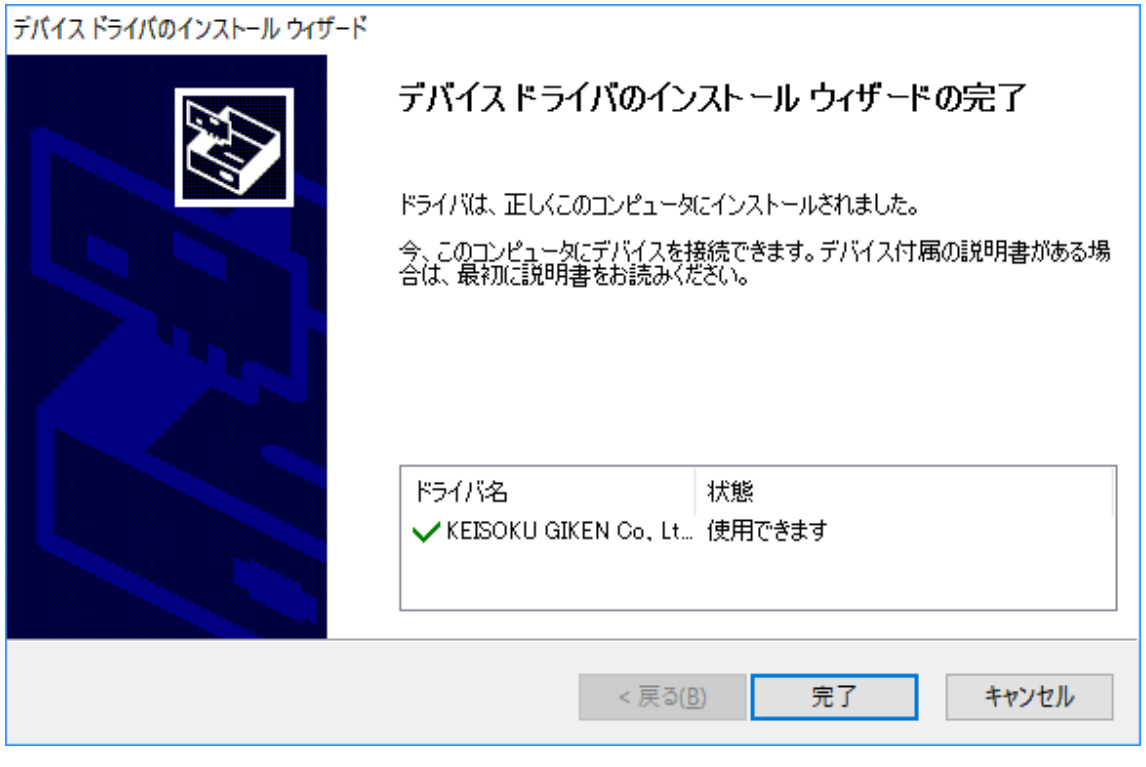

3.1.5.製品と PC を USB ケーブルで接続し、デバイスマネージャー上に以下のように表 示されたらインストールは完了です。

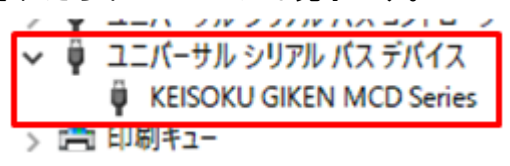

#### <span id="page-20-0"></span>3.2.MCD VISA 用

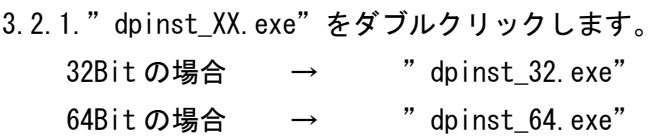

3.2.2."次へ"をクリックします。

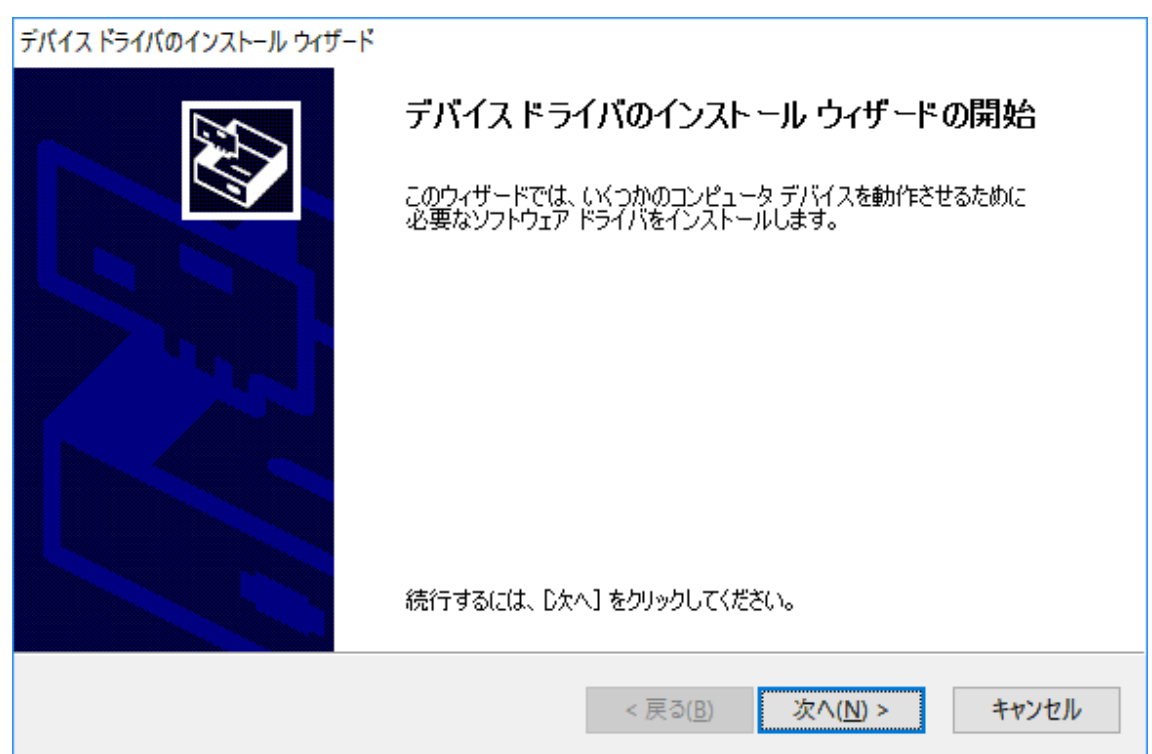

3.2.3.以下のメッセージが表示されたら"KEISOKU GIKEN CO., LTD.からのソフトウェ アを常に信頼する"にチェックを入れて"インストール"をクリックします。

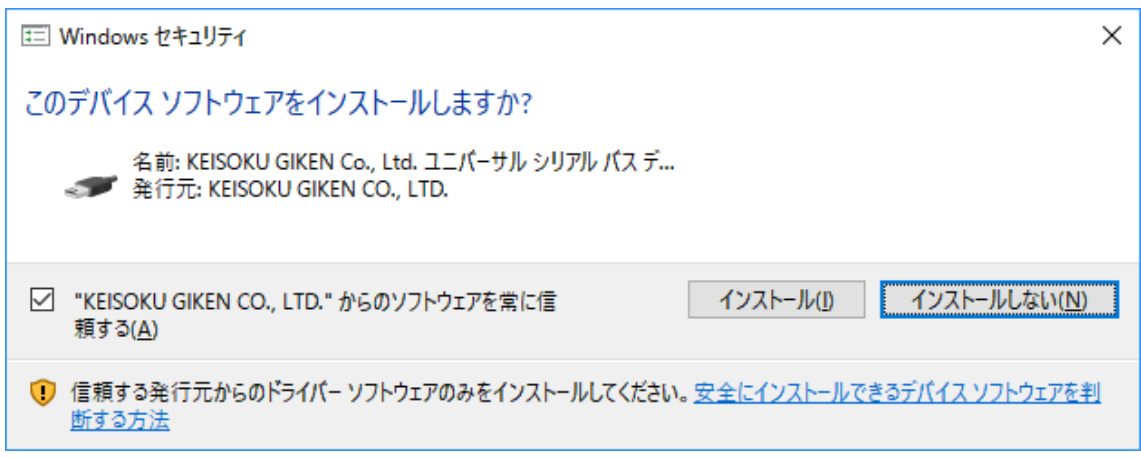

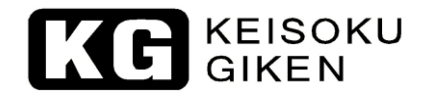

#### 3.2.4."完了"をクリックします。

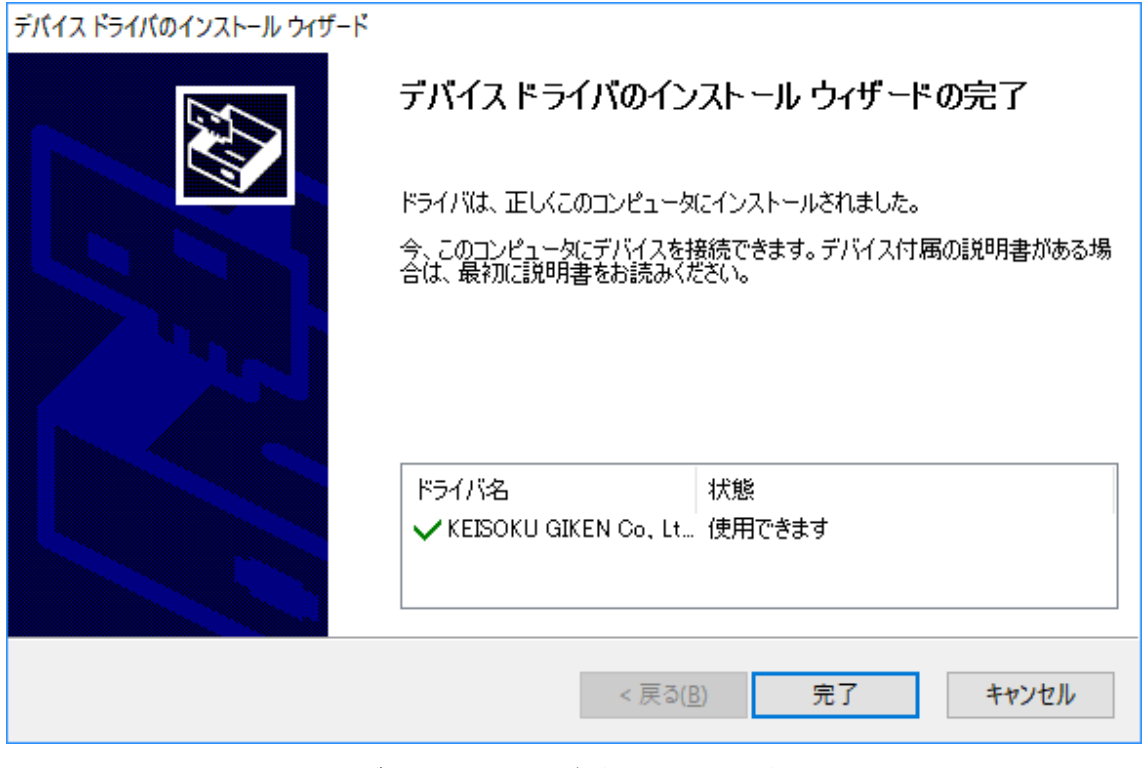

3.2.5.製品と PC を USB ケーブルで接続し、デバイスマネージャー上に以下のように表 示されたらインストールは完了です。

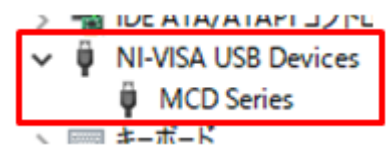

#### <span id="page-22-0"></span>3.3.KG 用と VISA 用を切り替えて使う場合

3.1 項と 3.2 項でインストールを行った後デバイスマネージャーから該当の項目で"ド ライバーソフトウェアの更新"を行うことでドライバーを切り替えて使用することができ ます。

以下、その手順です。

3.3.1.デバイスマネージャーから該当のデバイスを選択して右クリックし、"ドライバ ーソフトウェアの更新"をクリックします。

3.3.2.以下の画面が表示されたら"コンピューターを参照してドライバーソフトウェア を検索します"をクリックします。

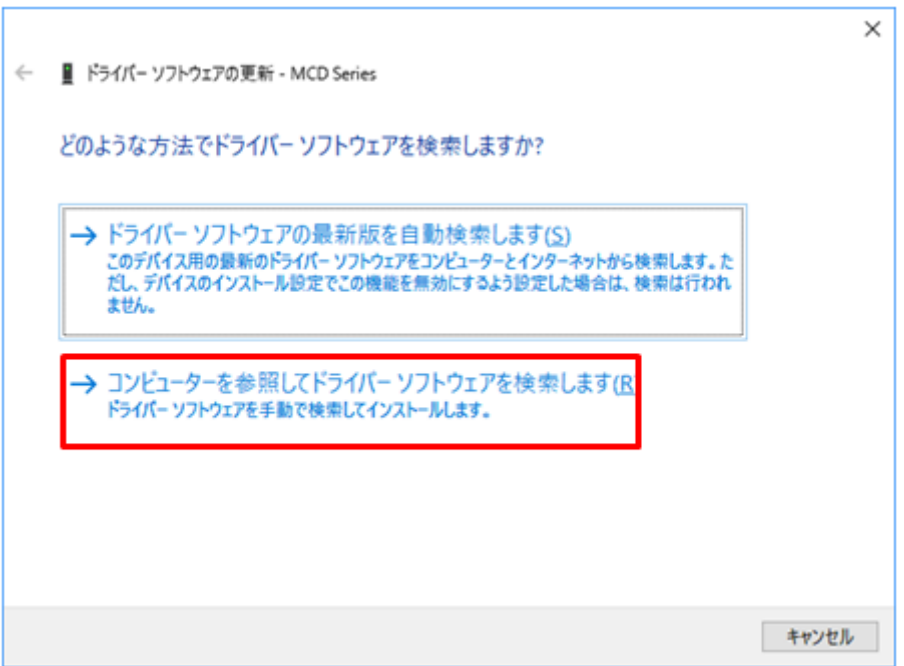

KE KEISOKU

3.3.3."コンピューター上のデバイスドライバーの一覧から選択します"をクリックし ます。

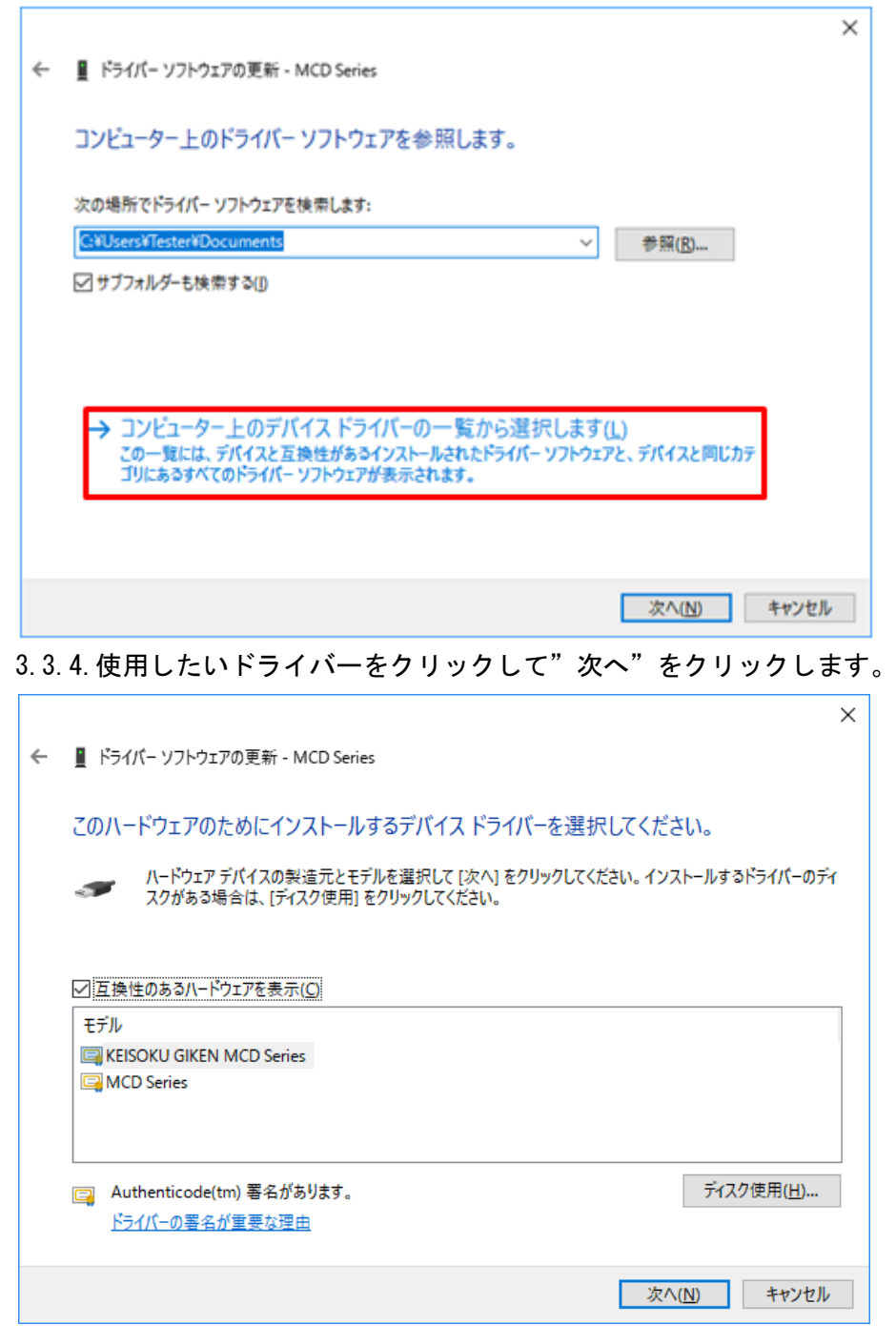

 $\overline{\phantom{a}}$ 

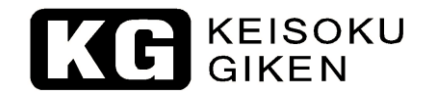

#### 3.3.5.以下の画面が表示されたら完了です。

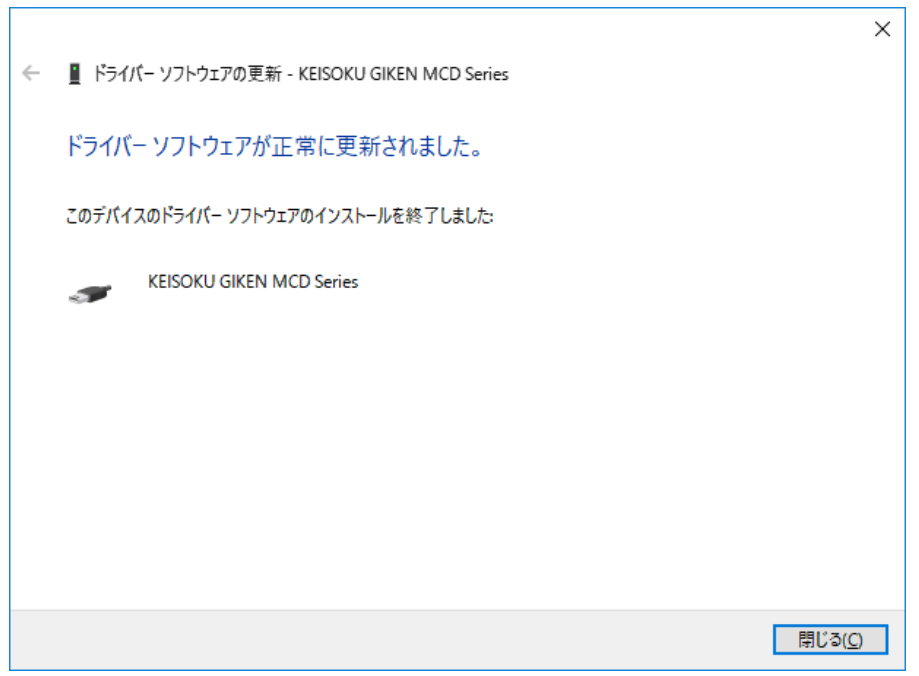

**C** KEISOKU

#### <span id="page-25-0"></span>**4.USB** ドライバーのインストール手順 **- NT-SC** 及び **NT-AA**

#### <span id="page-25-1"></span>4.1.NT-SC 及び NT-AA KG 用

- 4.1.1."dpinst.exe"をダブルクリックします。
	- 32Bitの場合 → "¥Driver¥KG¥32Bit"
	- 64Bit の場合 → "¥Driver¥KG¥64Bit"
- 4.1.2."次へ"をクリックします。

#### デバイスドライバのインストールウィザード

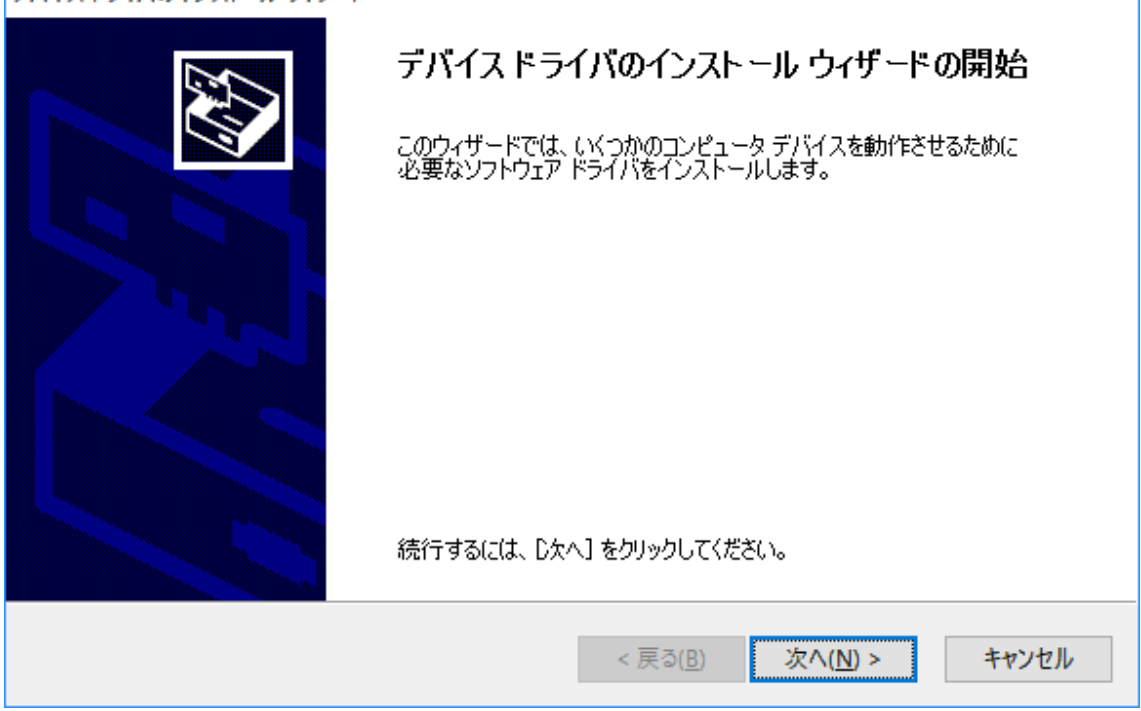

4.1.3.以下のメッセージが表示されたら"KEISOKU GIKEN CO., LTD.からのソフトウェ アを常に信頼する"にチェックを入れて"インストール"をクリックします。

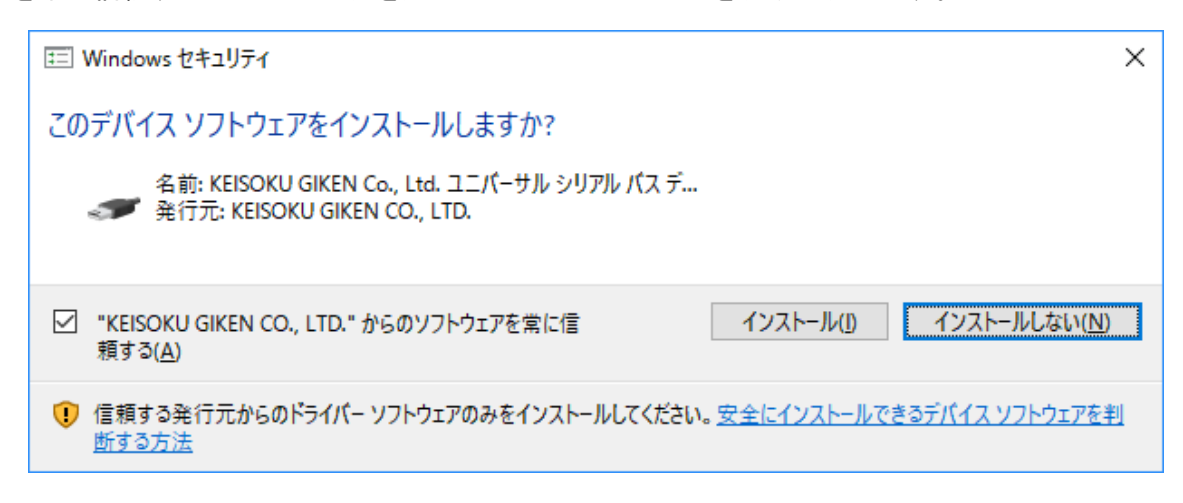

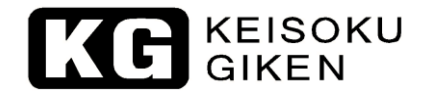

#### 4.1.4."完了"をクリックします。

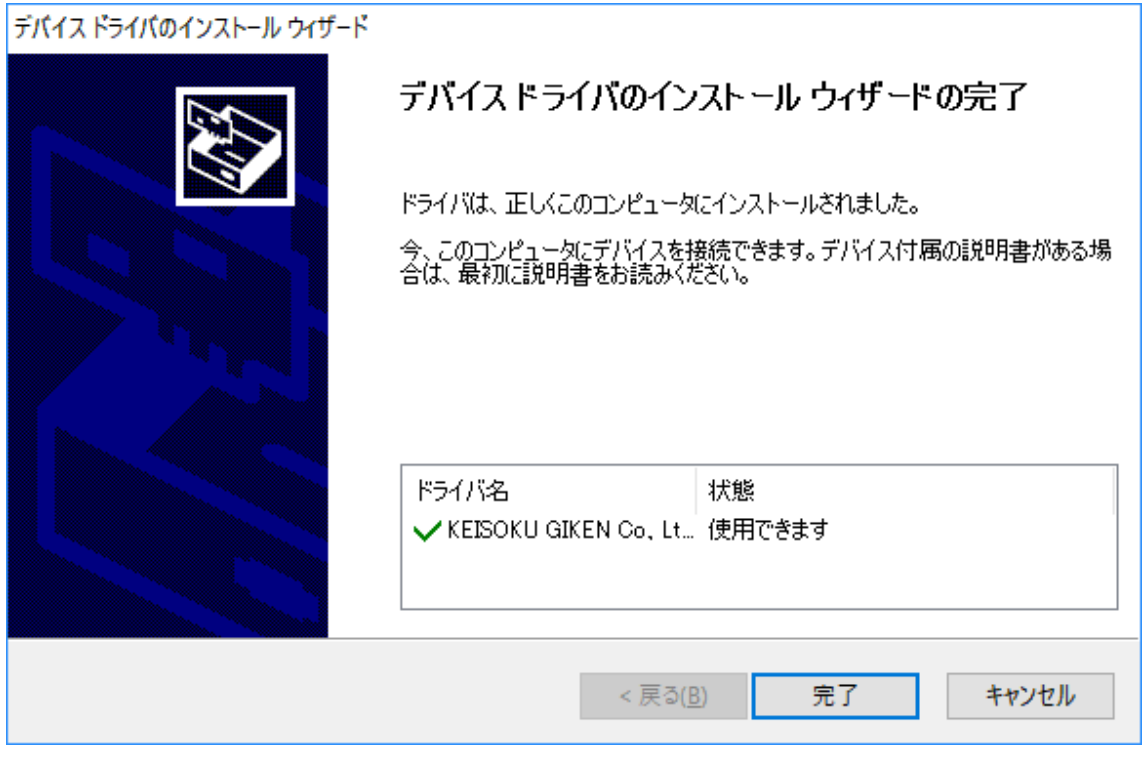

4.1.5.製品と PC を USB ケーブルで接続し、デバイスマネージャー上に以下のように表 示されたらインストールは完了です。

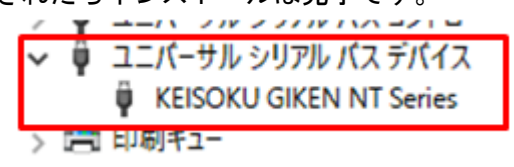

-以上-

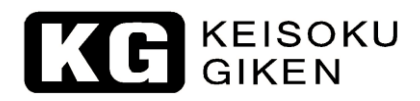

株式会社 計測技術研究所 住所: 〒224-0037 横浜市都筑区茅ヶ崎南 2-12-2 URL<http://www.keisoku.co.jp/>

本製品についてのお問い合わせに付きましては以下にご連絡ください。

営業的なお問い合わせ TEL: 045-948-0211 FAX: 045-948-0221

E-mail: [PWsales@hq.keisoku.co.jp](mailto:PWsales@hq.keisoku.co.jp)

技術的なお問い合わせ TEL: 045-948-0214 FAX: 045-948-0224

E-mail: [PW-support@hq.keisoku.co.jp](mailto:PW-support@hq.keisoku.co.jp)